# ZOOMの使い方~スマホ版~

ZOOMミーティングを行う場合、配信側と参加側 に分かれます。

PC版と違い、スマホ版はミーティングへの参加の みならアカウント登録は必要ありません。※配信 側はアカウント登録が必要ですが、登録無料です ので、登録しておいて損はありません。 PC版ですでにアカウントをお持ちの方は同じアカ ウントが使えます。

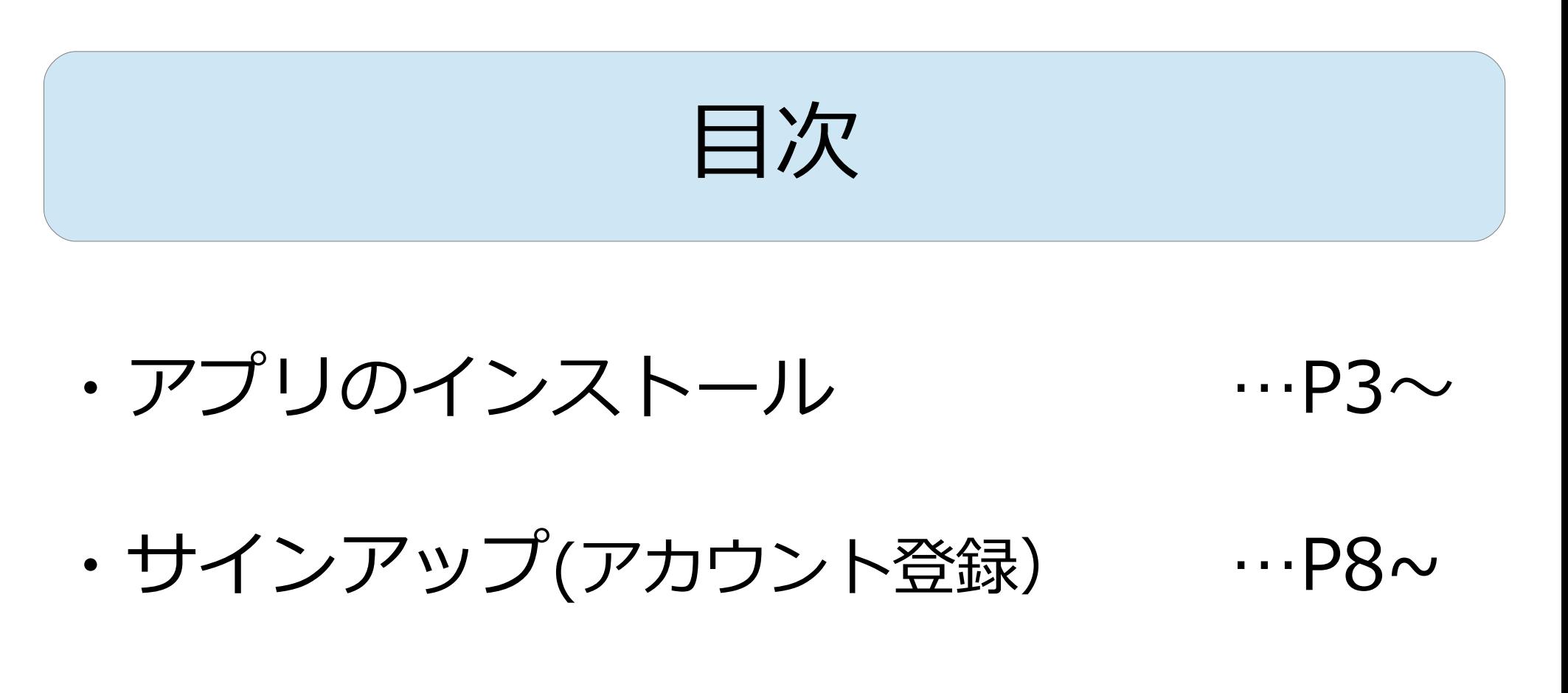

- ・サインイン(ミーティングの開始)  $\cdots$ P14 $\sim$
- ・ミーティンクに参加(参加者として) …P21〜

アプリのインストール

まず、Zoomアプリ を入手します

iPhoneでは、App Storeを開きます

Androidの場合は、 playストアを開きま す

### IOS (iphone) Android

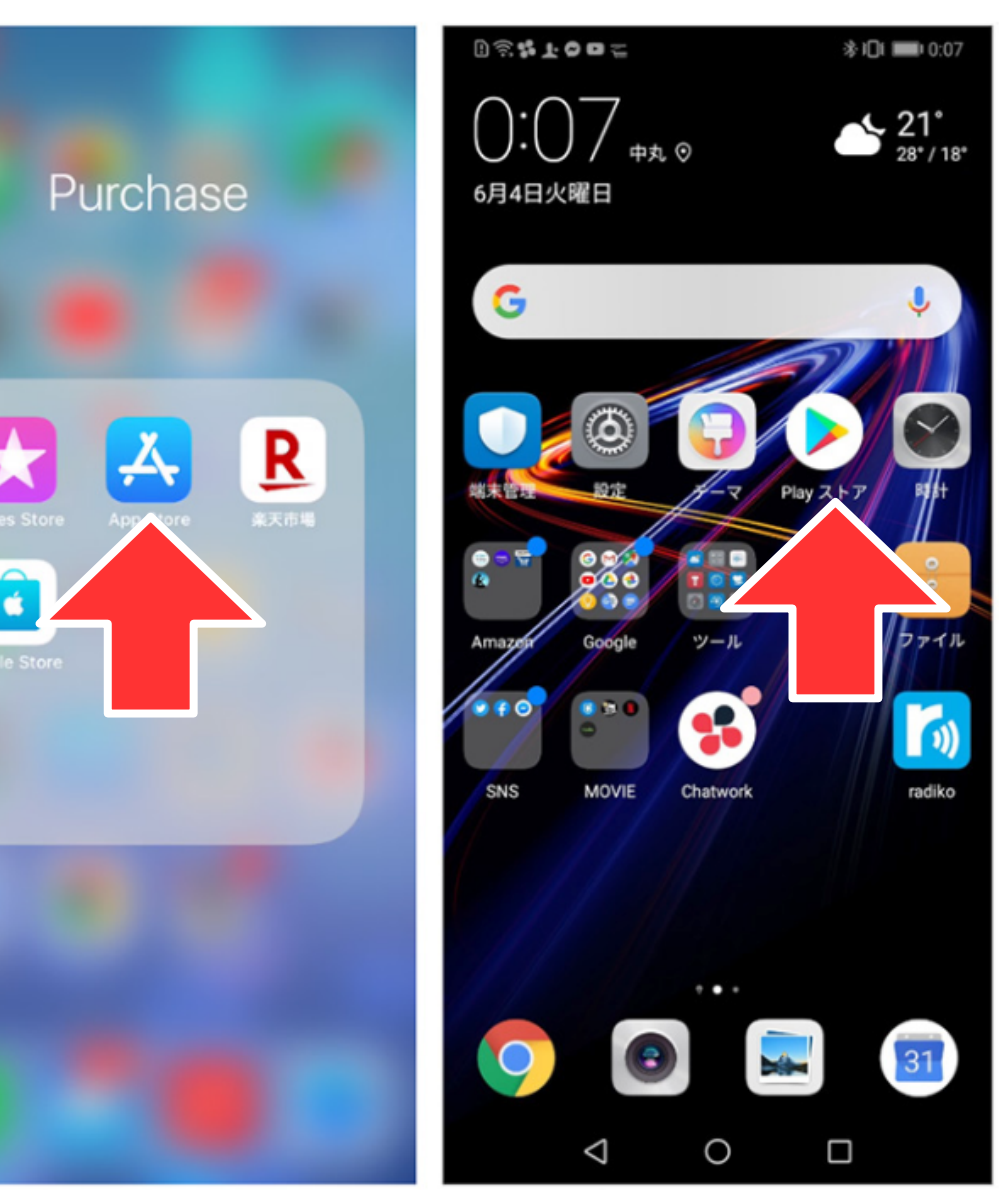

## Zoomを検索しま す。

### IOS (iphone) Android

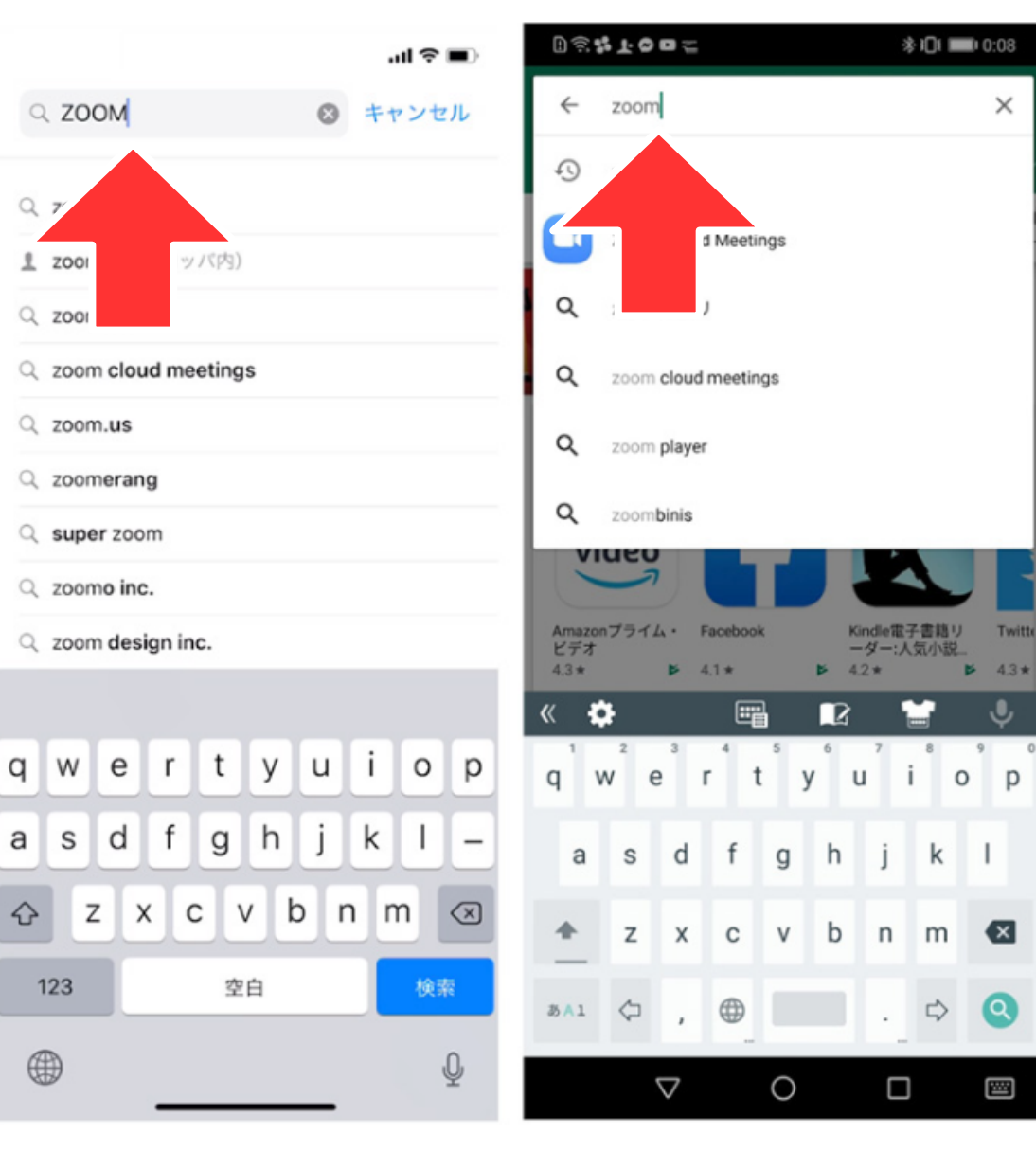

### IOS (iphone) Android

 $Q$  zoom

ビジネス

ビジネス

 $\bullet$ 

ш

Today

\*\*\*\*\* 2

App

⋒

★★★★☆ 1.320

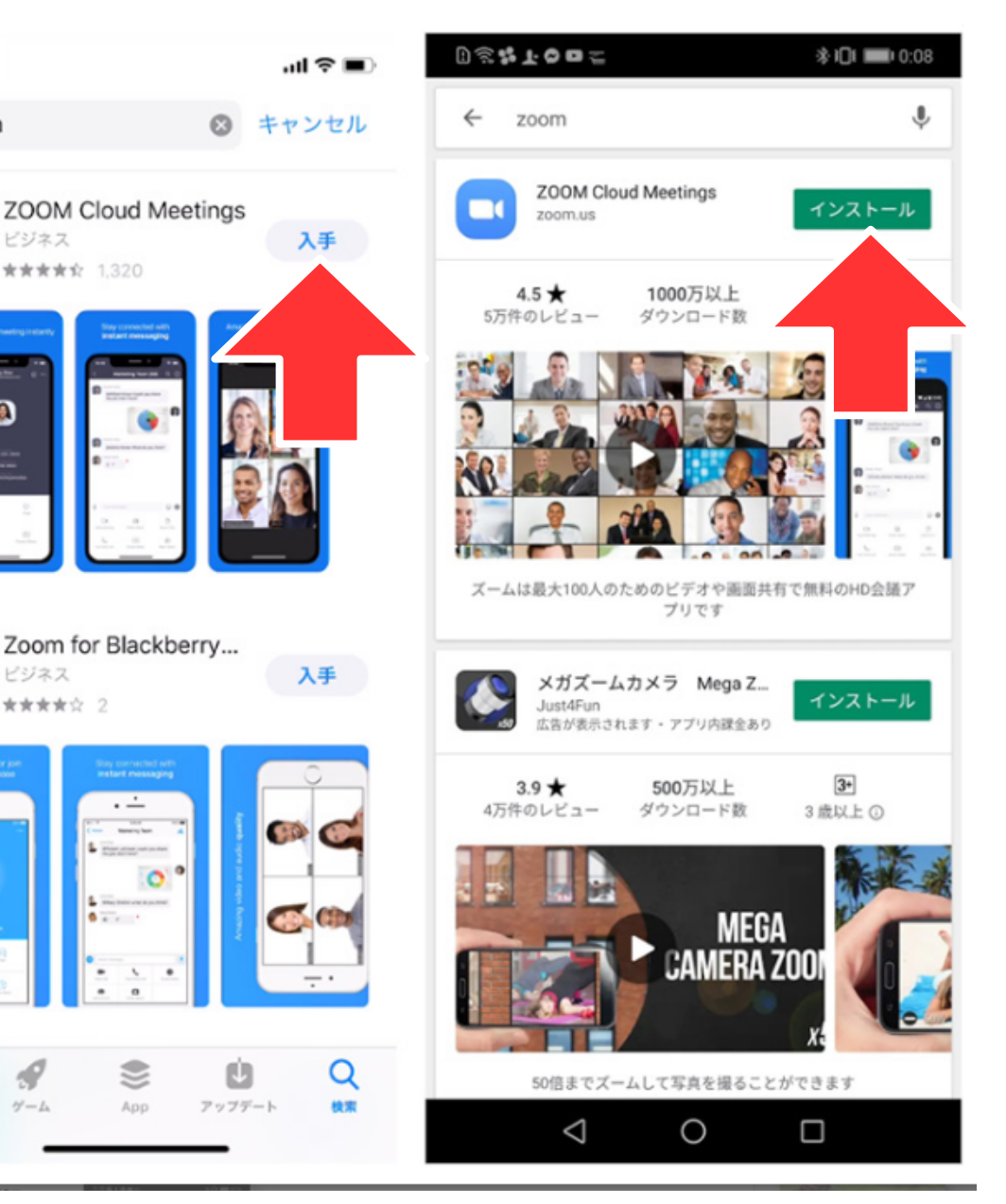

Zoom Cloud Meeings を、 「入手」や 「インストール」 をタップし、イン ストールできたら 「開く」をタップ してください。

使い方は非常にシンプルで 主要ボタンは「ミーティング に参加」「サインアップ」 「サインイン」の3つと左上 の歯車マーク(設定)のみ。 設定からは、マイクやカメラ などのオンオフが設定できま す。基本的に初期設定で問題 ありません。 次から主要な3つのボタンを 簡単に解説していきます。

on all 9 15:05 **Start a Meeting** 

Start or join a video meeting on the go

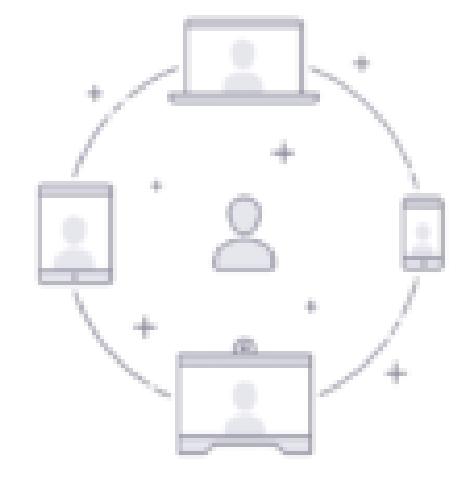

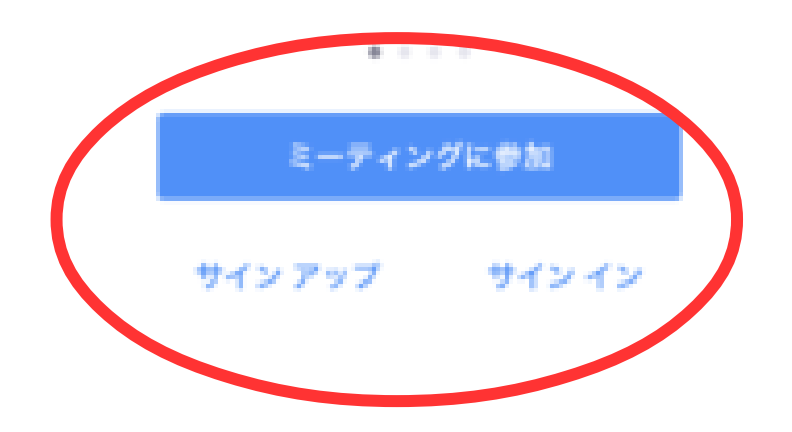

サインアップ

ミーティングに参加するだけな らサインアップ(アカウント登 録)の必要はありません。 しかし、将来的に配信者(ミー ティングの主催)になることが ある場合は、この機会にアカウ ントを作ってもいいかもしれま せん。

※すでにアカウントをお持ちの 方はこちらは関係ありません。

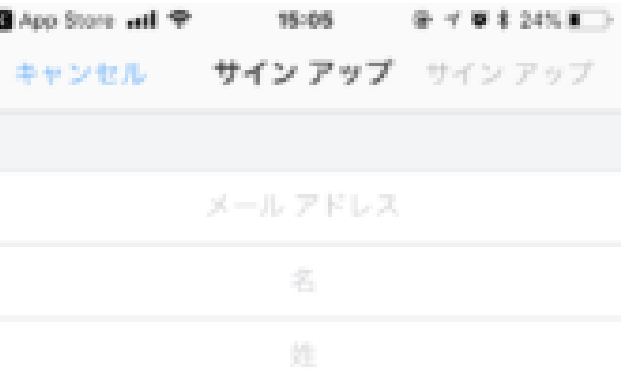

利用規約に同意します

- ・確認のための誕生日
- ・登録するメールアドレス
- ・苗字
- ・お名前
- を入力し、「サービス利用 規約に同意します。| にチェ ックをつけて次へを押します

すると先ほどのメールアドレ

ス宛てにメールが届きます

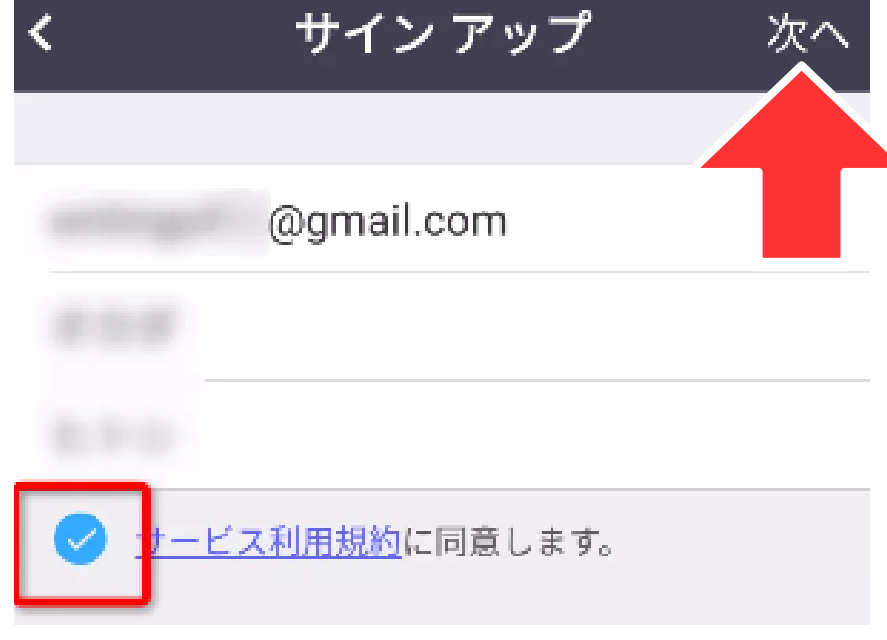

アカウントの確認のためにメールを送信しま した。

@gmail.com

メールを受信していませんか?迷惑メール フォルダーを確 認してください。

メールの再送信

他のデバイス上のメールを確認しましたか?

サインイン

教育用のアカウントですか?と聞かれます ので、「いいえ」をチェックして「続け る」をタップします

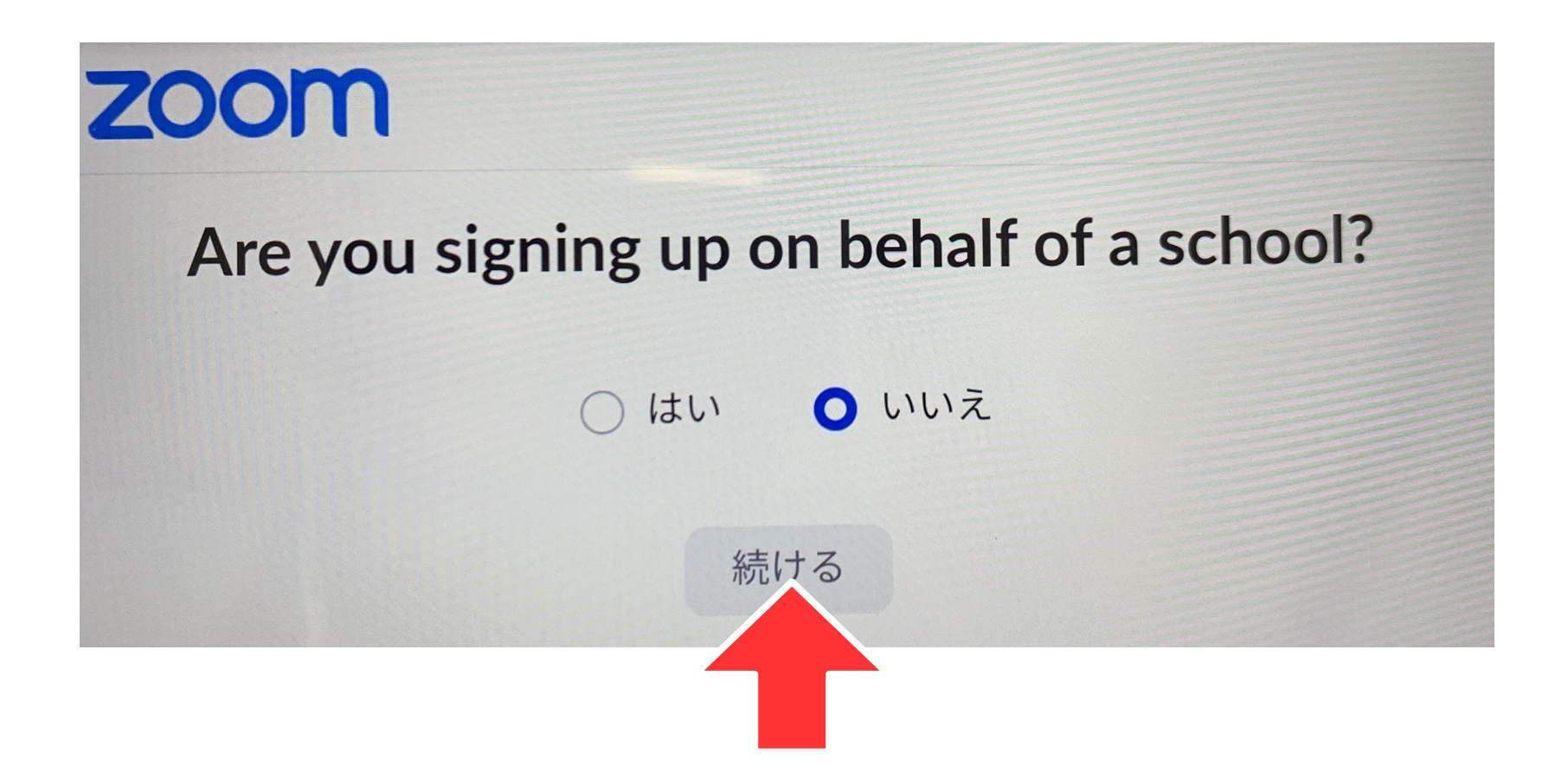

名前は先ほど入れたも のがすでに入っている 状態ですので、パス ワードを設定し、確認 のためもう一度入力し ます パスワードは ・6文字以上 ・1文字の連続はNG ・推測しやすい パスワードはNG

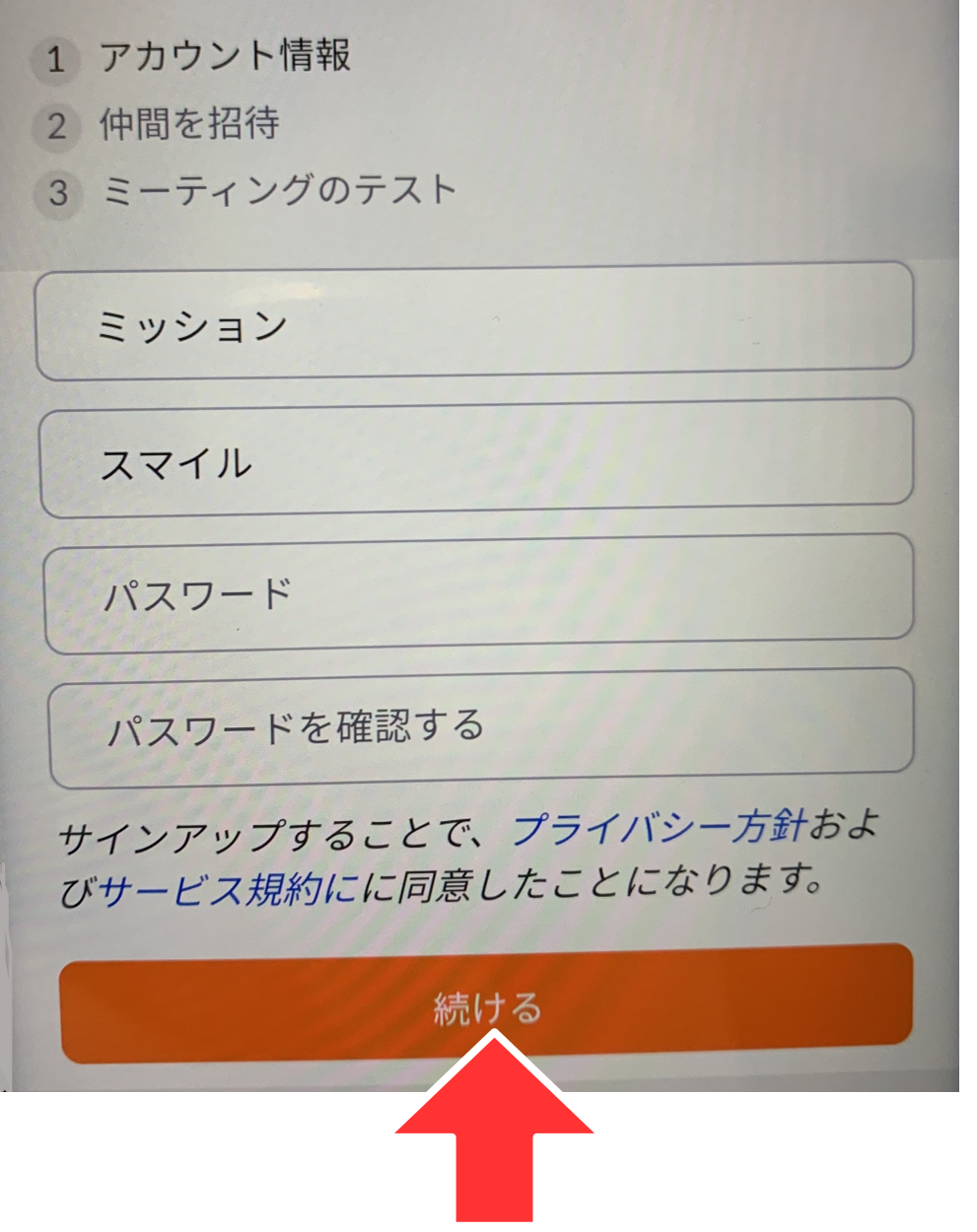

## 仲間を招待しませんか?と出てきますが、ここ は無視して「私はロボットではありません」に チェックを入れて「手順をスキップする」を タップします name@domain.com name@domain.com name@domain.com 別のメールを追加 私はロボットではあり ません reCAPTCHA プライバシー - 利用規約 招待 **これで登録は完了です**手順をスキップする

サインイン(ミーティングの開始) ※配信者の場合はこちらのサインインが必須です

すでにアカウント登録をされて いる方はこちらからメールアド レスとパスワードでサインイン ができます。

GoogleやFacebookなどの主要 アカウントでのログインも可能 ですので、すでにアカウントを 持たれている方はこちらを使用 してログインするのもいいです ね。

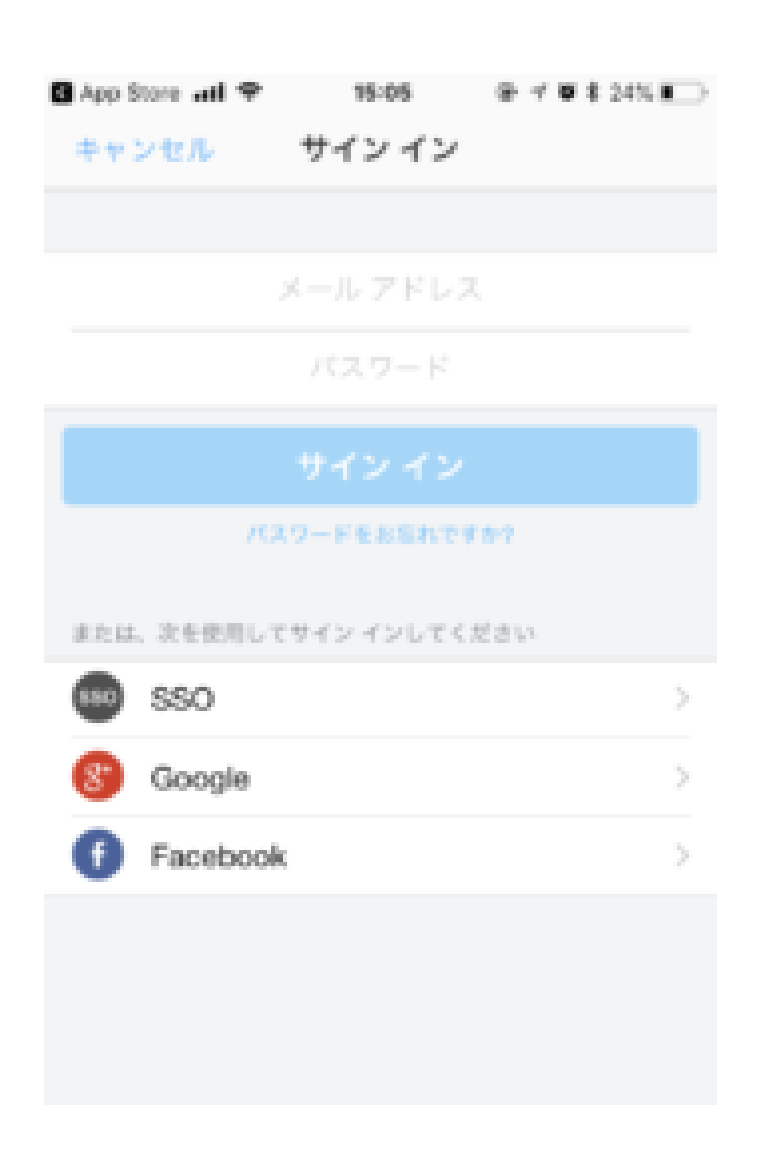

配信者となりミーティングを 開始するには「新規ミーティ ング」をタップします。

ビデオオンがON、個人ミー ティングID(PMI)の使用が OFFになっていると思います が、そのままで「ミーティン グの開始」をタップしてくだ さい

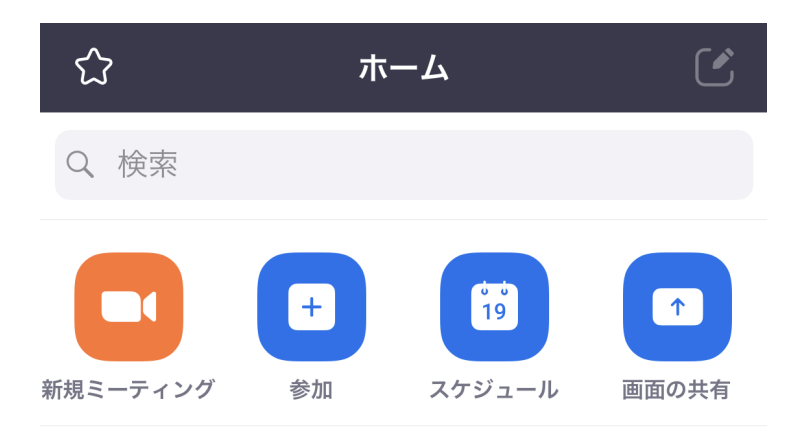

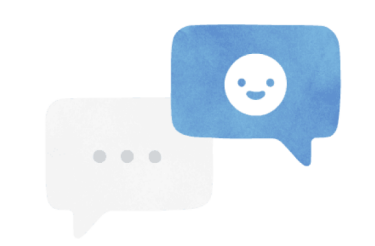

人物を検索し、チャットを開始します!

連絡先を追加

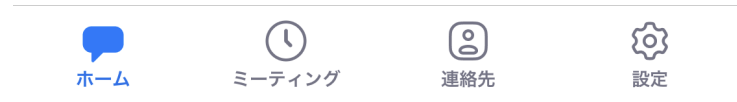

## IOS(iphone) Android カメラやマイクへのアクセスや通知の許可を求め る文章が出てきたら「許可」や「了解」を押して ください

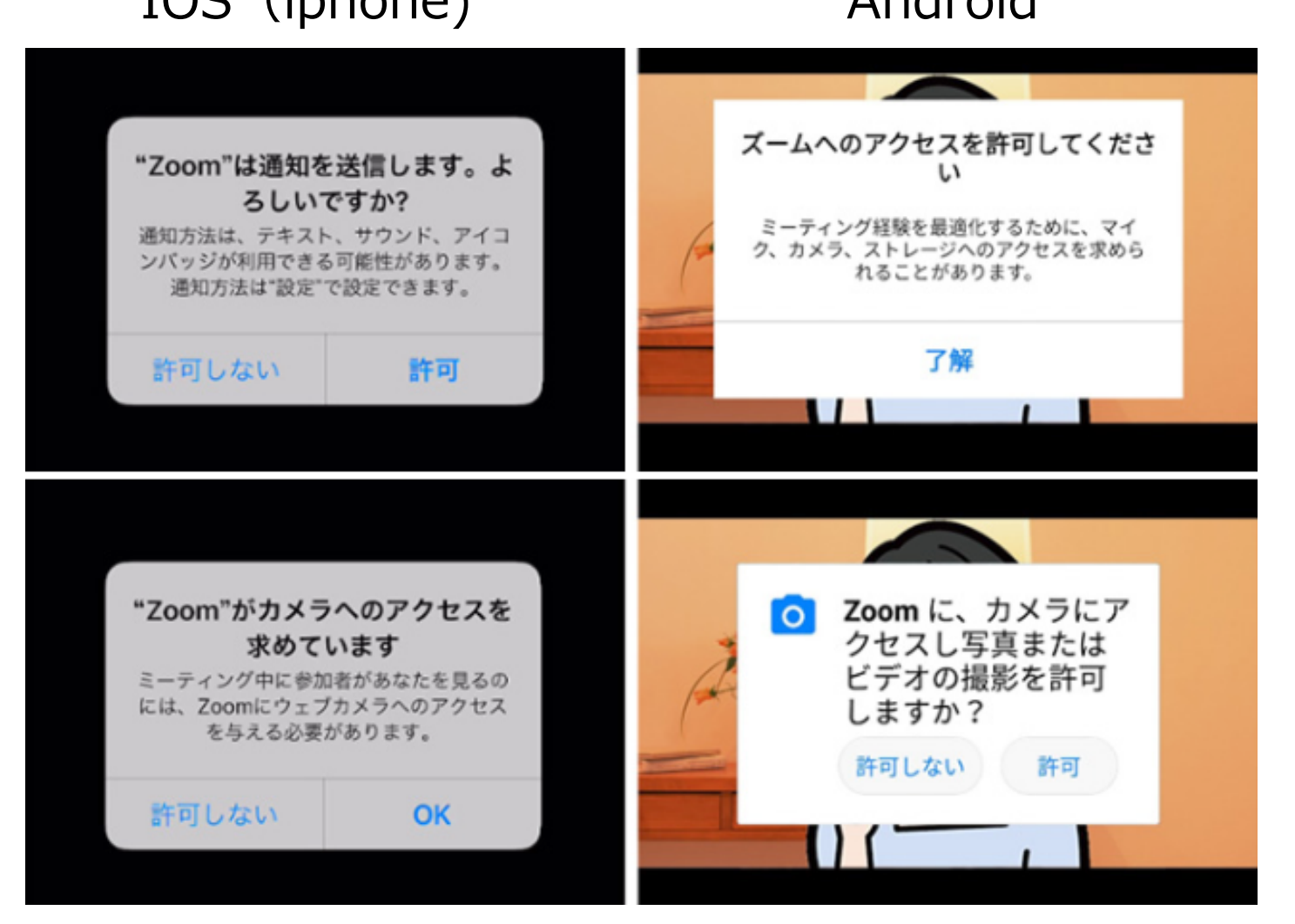

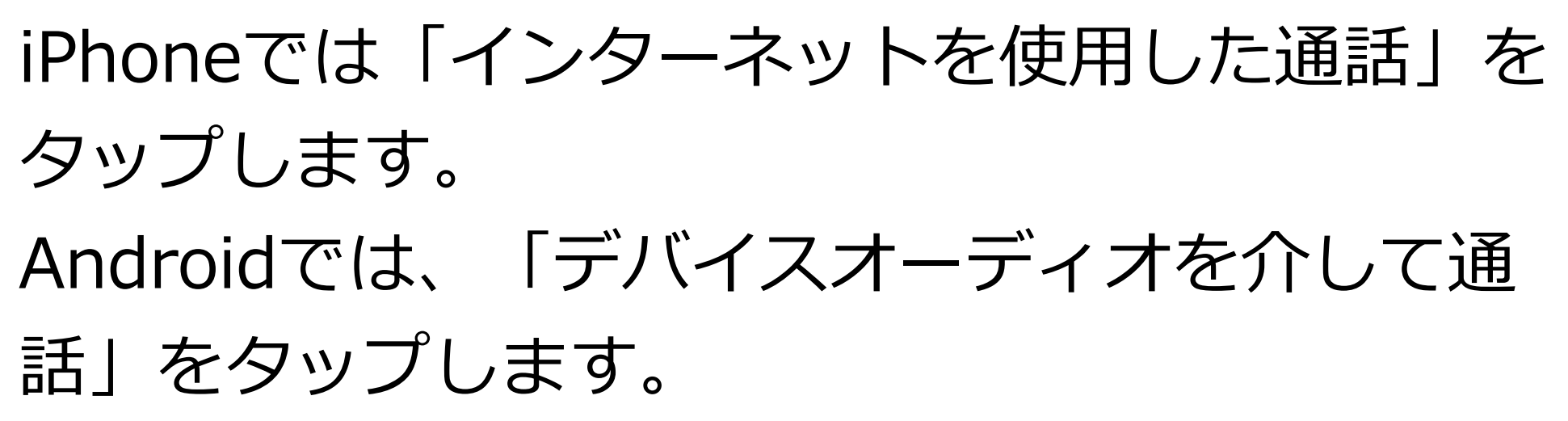

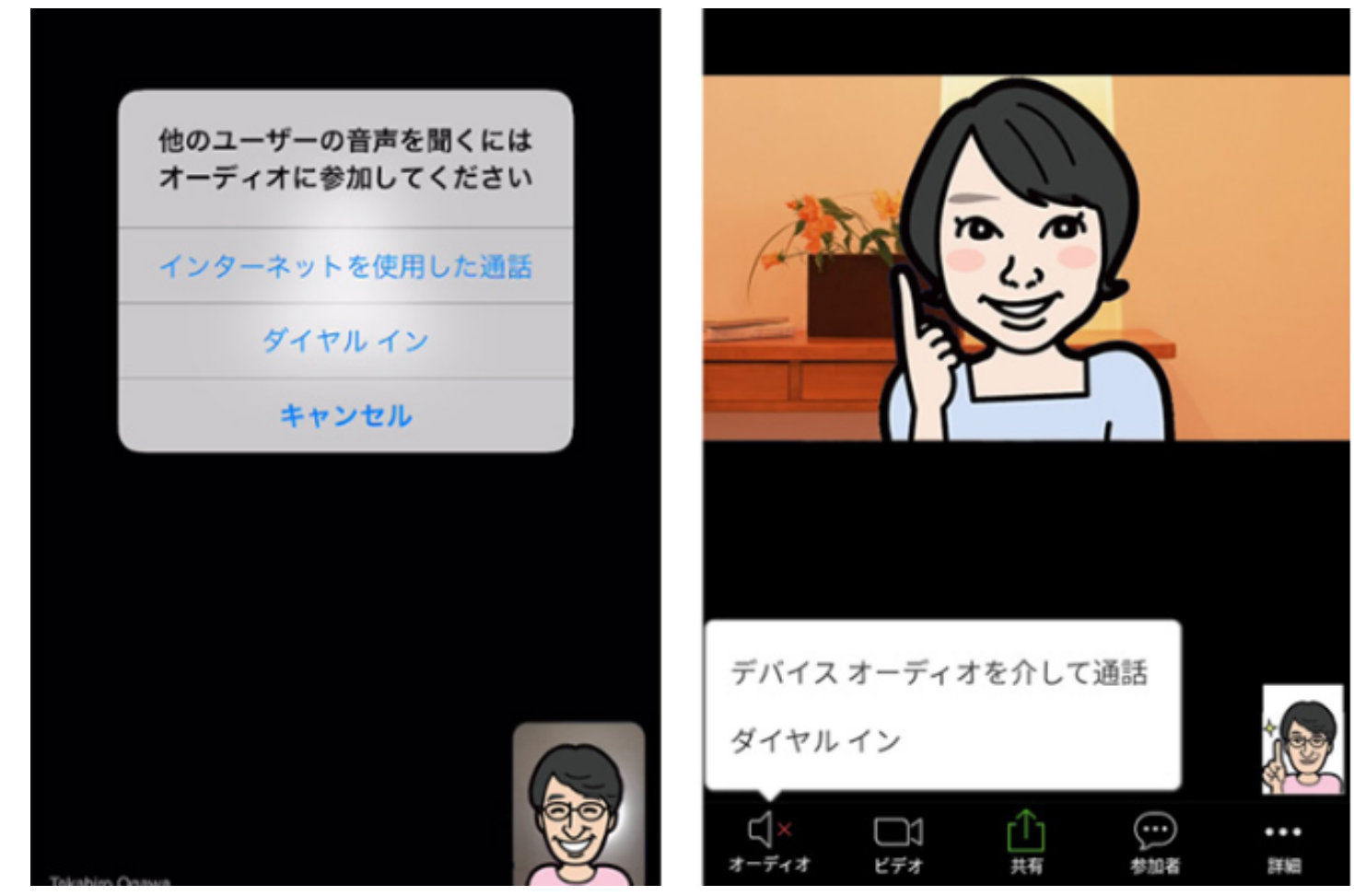

画面下の「参加者」を押すと画面右下に「招待」が 出てきます。招待をタップするとメールの送信と出 てきますので、参加者にメールで招待しましょう。 必要な情報が書かれたメールが立ち上がりますの で、宛先を指定して送信します

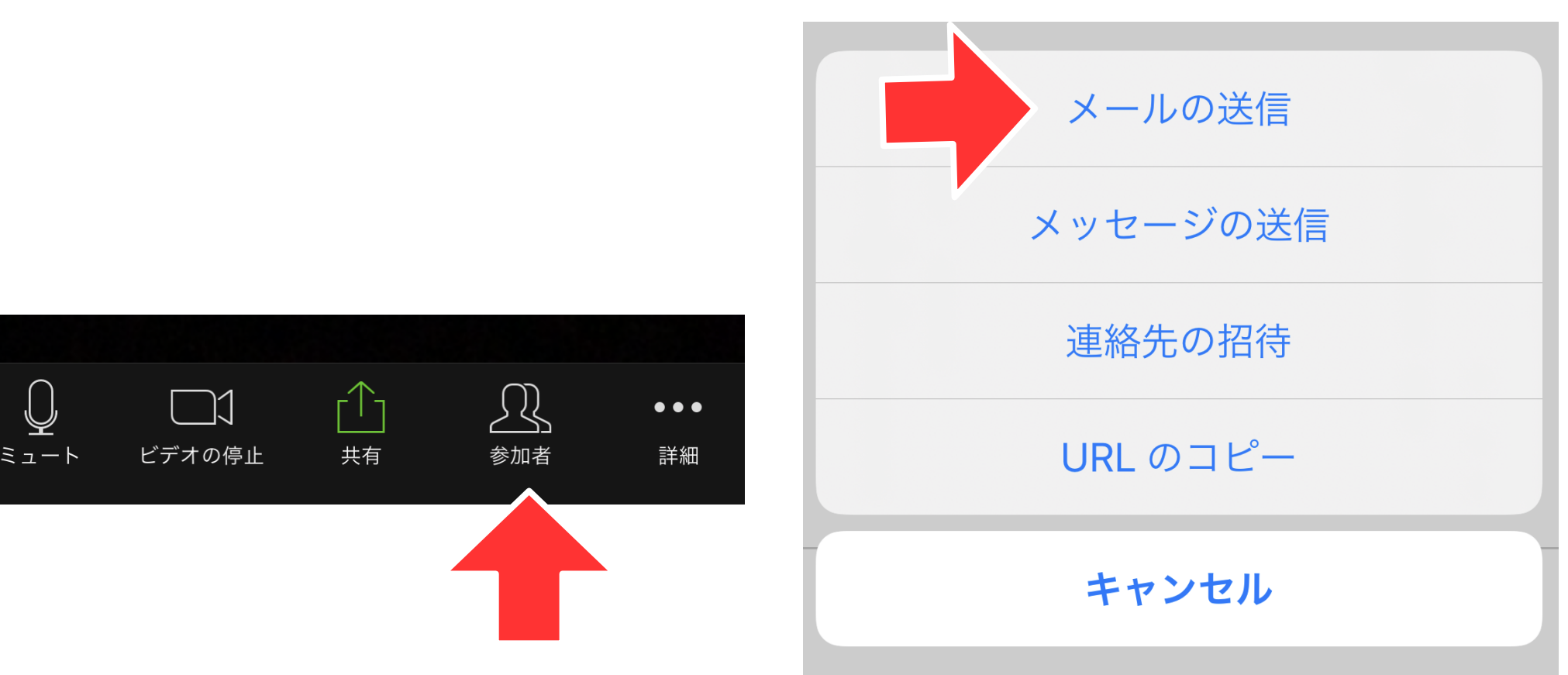

参加者がミーティングに参加しようとすると下記 の画像のように「待機しています」欄にお相手の 名前が出ます。 「許可する」を押してください。

これでミーティングが開始されます

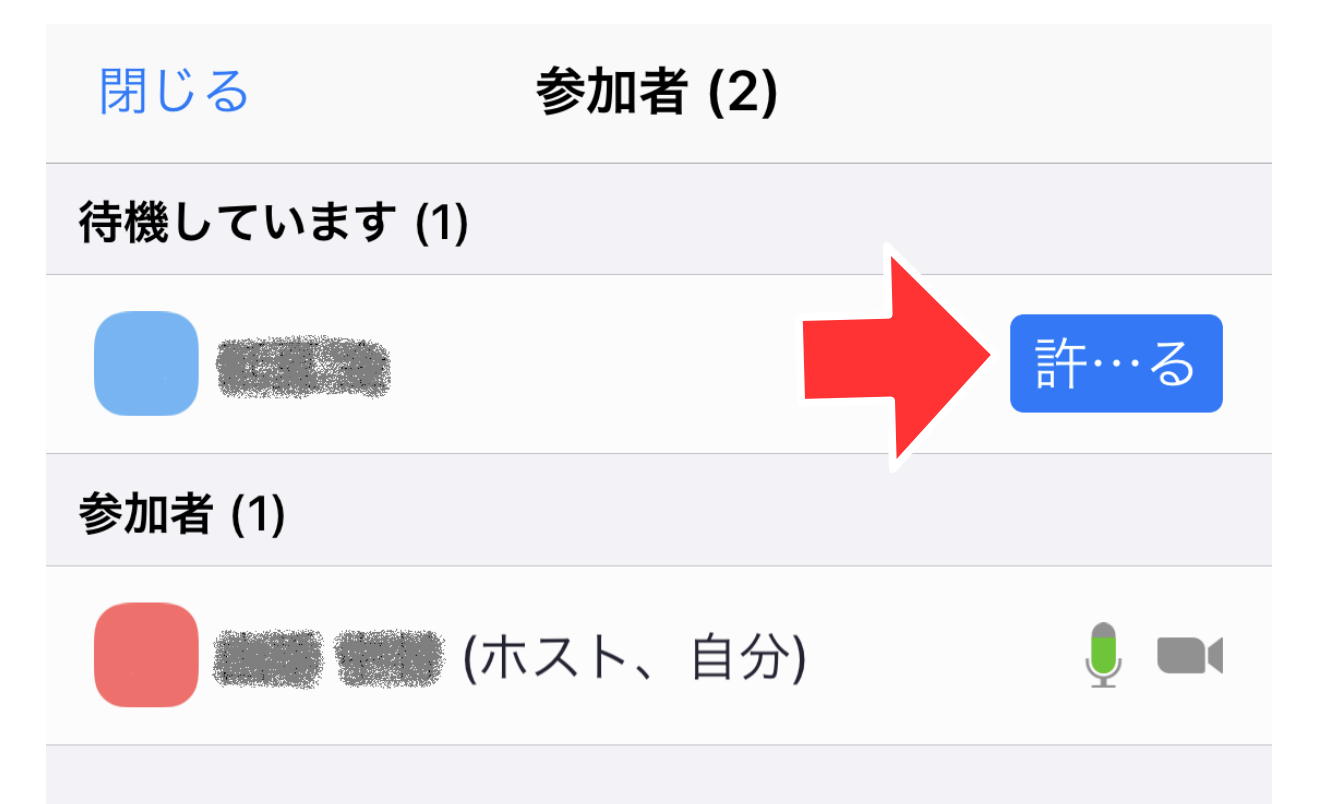

# ミーティングに参加(参加者として)

すでにスマートフォンにZoomアプリがインス トールされている状態であれば、配信者からメー ルで貰った招待URLをクリックするだけで、すぐ にミーティングに参加できます。

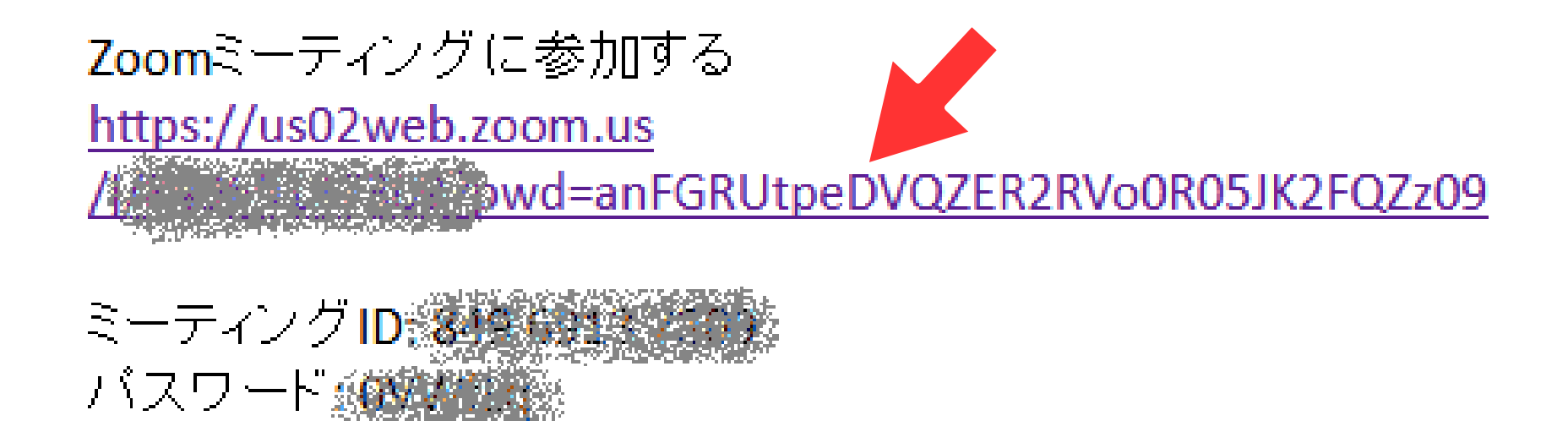

会議に参加するだけならユー ザー登録やログインをする必要 はなく、こちらの画面からIDと 名前を入力して進んでいただく だけでOKです。 ※配信者からミーティングIDと パスワードをあらかじめもらっ ておいてください

图 App Store art 全 15:06 ミーティングに参加 キャンセル ミーティング ID 会議室名で参加

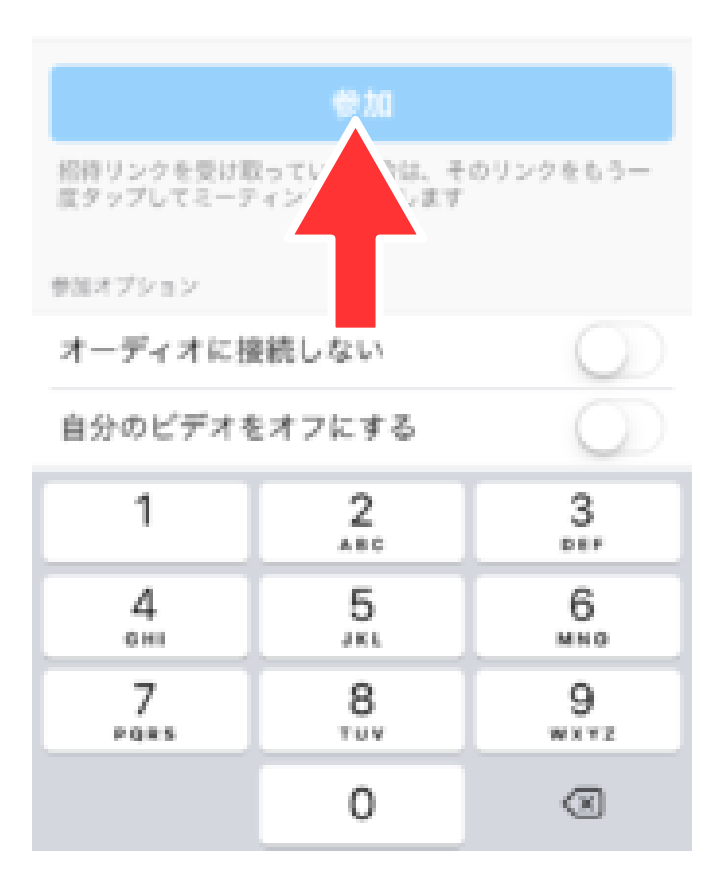

IDと名前を入力したら、パスワードを聞かれ ますので、入力して「続行」、お相手と顔を見 ながらミーティングするなら「ビデオ付きで参 加」をタップしてください

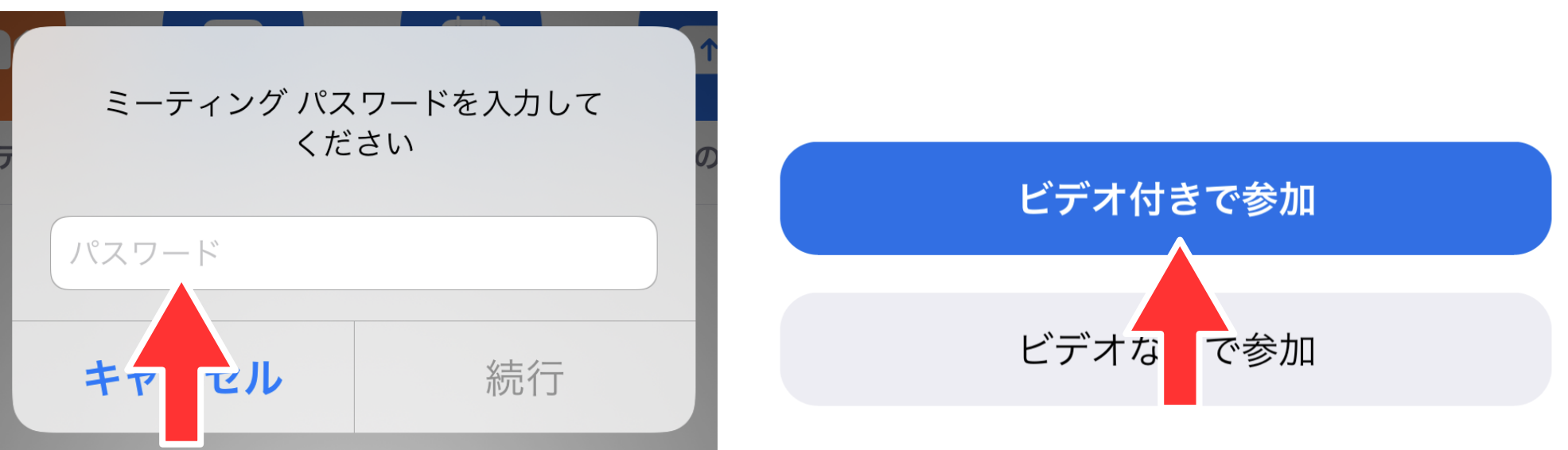

この画面で待機をしてください。 配信者があなたのミーティングへの参加を許可 したら、ミーティングが開始されます

## ミーティングのホストは間もなくミーテ ィングへの参加を許可します、もうしば らくお待ちください

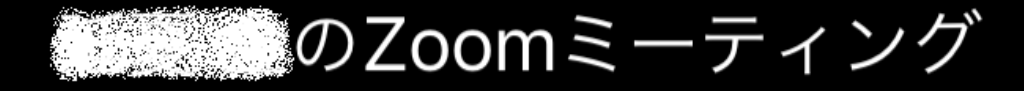